# <span id="page-0-0"></span>**Trumpa rodyklė**

# **Kopijavimas**

### **Kopijų darymas**

1 Dokumento originalą įdėkite į ADT dėklą arba padėkite ant skenerio stiklo.

Pastaba: Norėdami išvengti apkarpyto vaizdo, įsitikinkite, kad dokumento originalas ir spaudinys yra tokio paties popieriaus formato.

2 Pradžios ekrane palieskite Kopijuoti ir nurodykite kopijų skaičių.

Jei reikia, pakoreguokite kopijavimo nustatymus.

3 Nukopijuokite dokumentą.

Pastaba: Norėdami kopiją padaryti greitai, pradžios ekrane

palieskite

### **Kopijavimas ant abiejų popieriaus pusių**

- 1 Dokumento originalą įdėkite į ADT dėklą arba padėkite ant skenerio stiklo.
- 2 Pradžios ekrane palieskite Kopijuoti > Nustatymai > Pusės.
- 3 Palieskite Iš vienpusio į dvipusį arba Iš dvipusio į dvipusį.
- 4 Nukopijuokite dokumentą.

### **Kelių puslapių kopijavimas viename lape**

- 1 Dokumento originalą įdėkite į ADT dėklą arba padėkite ant skenerio stiklo.
- 2 Pradžios ekrane palieskite Kopijuoti > Nustatymai > Puslapiai vienoje pusėje.
- 3 Nustatykite ir pasirinkite puslapių skaičių vienoje pusėje bei puslapio orientaciją.

4 Nukopijuokite dokumentą.

# **El. paštas**

### **El. pašto SMTP nustatymų konfigūravimas**

Norėdami nusiųsti nuskenuotą dokumentą el. paštu, sukonfigūruokite paprastojo pašto siuntimo protokolo (SMTP) nustatymus. Kiekvieno el. pašto paslaugų teikėjo nustatymai skiriasi.

Prieš pradėdami įsitikinkite, kad spausdintuvas yra prijungtas prie tinklo, o tinklas yra prijungtas prie interneto.

### **Naudojant įtaisytąjį interneto serverį (EWS)**

1 Atidarykite interneto naršyklę ir adreso lauke įveskite spausdintuvo IP adresą.

### Pastabos:

- **•** Spausdintuvo pradžios ekrane peržiūrėkite spausdintuvo IP adresą. IP adresas rodomas kaip keturi taškais atskirtų skaičių rinkiniai, pavyzdžiui, 123.123.123.123.
- **•** Jei naudojate įgaliotąjį serverį, laikinai jį išjunkite, kad galėtumėte tinkamai įkelti tinklalapį.
- 2 Spustelėkite Nustatymai > El. paštas.
- $3$  Dalyje El. pašto sąranka sukonfigūruokite nustatymus.

### Pastabos:

- **•** Jei reikia daugiau informacijos apie slaptažodį, peržiūrėkite el. pašto paslaugų teikėjų sarašą.
- **•** Jei jūsų paslaugų teikėjo sąraše nėra, susisiekite su savo paslaugų teikėju ir paprašykite nustatymų.
- 4 Spustelėkite Išsaugoti.

### **Meniu Nustatymai naudojimas spausdintuve**

- 1 Pradžios ekrane palieskite Nustatymai > El. paštas > El. pašto sąranka.
- 2 Sukonfigūruokite nustatymus.

### Pastabos:

- **•** Jei reikia daugiau informacijos apie slaptažodį, peržiūrėkite el. pašto paslaugų teikėjų sąrašą.
- **•** Jei jūsų paslaugų teikėjo sąraše nėra, susisiekite su savo paslaugų teikėju ir paprašykite nustatymų.

### **El. pašto paslaugų teikėjai**

- **•** "AOL Mail"
- **•** "[Comcast Mail"](#page-1-0)
- **•** "[Gmail"](#page-1-0)
- **•**"[iCloud Mail"](#page-1-0)
- **•** "[Mail.com"](#page-1-0)
- **•** "[NetEase Mail" \(mail.126.com\)](#page-2-0)
- **•** "[NetEase Mail" \(mail.163.com\)](#page-2-0)
- **•**"[NetEase Mail" \(mail.yeah.net\)](#page-2-0)
- **•** "[Outlook Live" arba "Microsoft 365"](#page-2-0)
- **•** "[QQ Mail"](#page-3-0)
- **•** "[Sina Mail"](#page-3-0)
- **•** "[Sohu Mail"](#page-3-0)
- **•** "[Yahoo! Mail"](#page-3-0)
- **•** "[Zoho Mail"](#page-4-0)

### Pastabos:

- **•** Jei naudodami pateiktus nustatymus pastebite klaidų, susisiekite su savo el. pašto paslaugų teikėju.
- **•** Jei jūsų paslaugų teikėjo sąraše nėra, susisiekite su savo paslaugų teikėju.

### **"AOL Mail"**

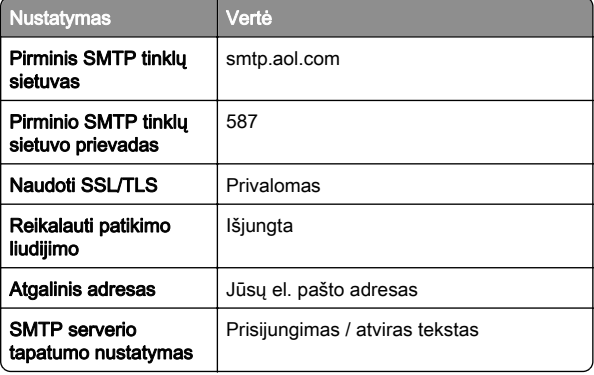

<span id="page-1-0"></span>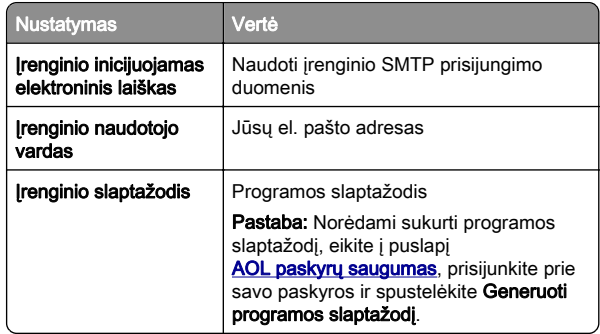

#### **"Comcast Mail"**

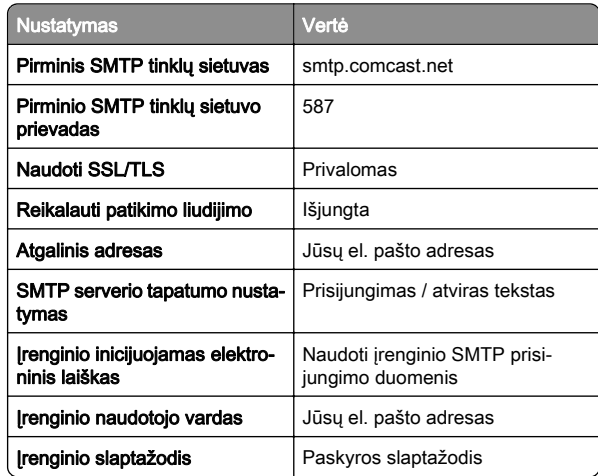

Pastaba: Įsitikinkite, kad paskyroje įgalintas trečiosios šalies prieigos saugos nustatymas. Daugiau informacijos rasite "[Comcast Xfinity Connect" žinyno puslapyje](https://www.xfinity.com/support/articles/third-party-email-access).

### **GmailTM**

**Pastaba:** Įsitikinkite, kad jūsų "Google" paskyroje įgalintas verifikavimas dviem veiksmais. Jei norite įgalinti verifikavimą dviem veiksmais, eikite į puslapį **["Google" paskyrų saugumas](https://myaccount.google.com/security)**, prisijunkite prie savo paskyros ir sekcijoje "Prisijungimas prie "Google"" spustelėkite **Verifikavimas dviem veiksmais**.

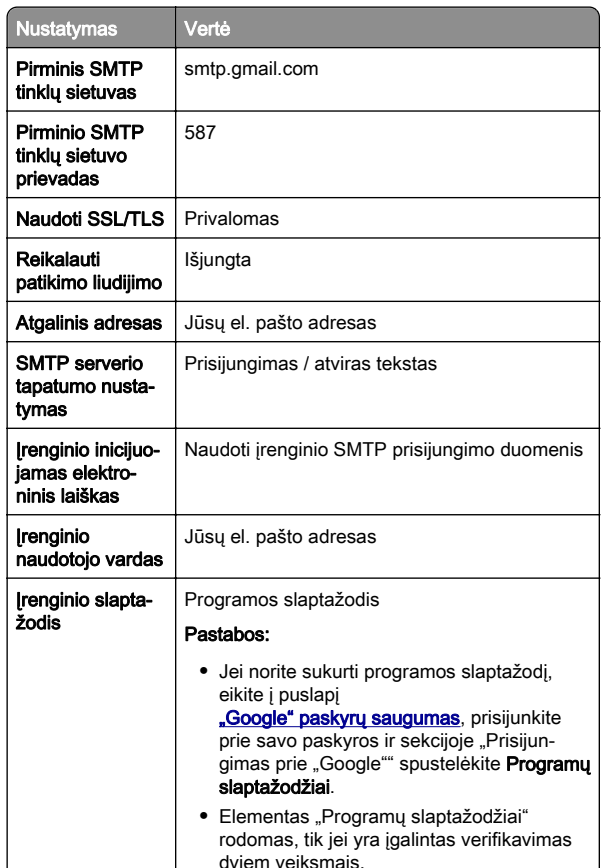

### **"iCloud Mail"**

Pastaba: Įsitikinkite, kad jūsų paskyroje įgalintas verifikavimas dviem veiksmais.

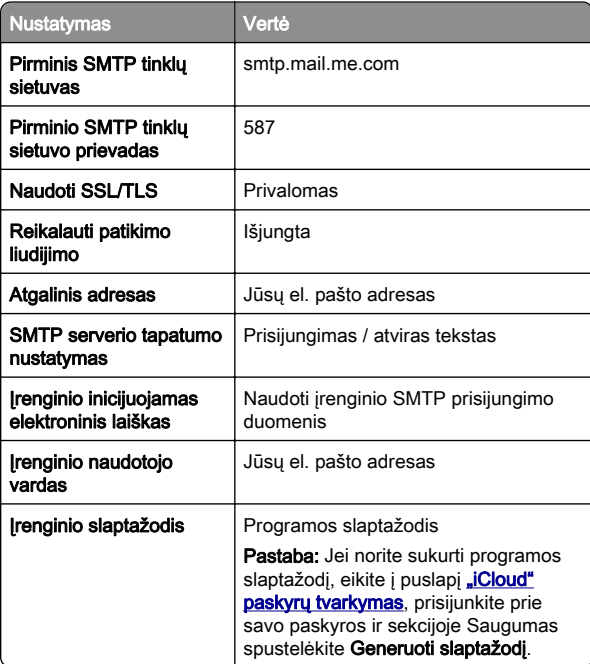

#### **"Mail.com"**

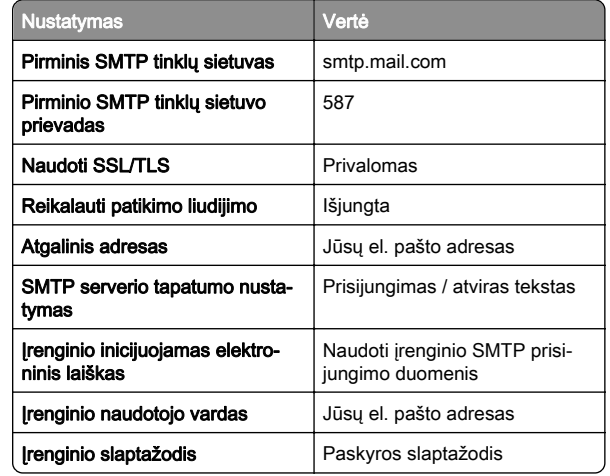

#### <span id="page-2-0"></span>**"NetEase Mail" (mail.126.com)**

Pastaba: Isitikinkite, kad jūsų paskyroje įgalinta SMTP paslauga. Jei norite įgalinti šią paslaugą, "NetEase Mail" pradžios tinklalapyje spustelėkite Nustatymai > POP3/SMTP/IMAP ir įgalinkite arba IMAP/SMTP paslaugą, arba POP3/SMTP paslaugą.

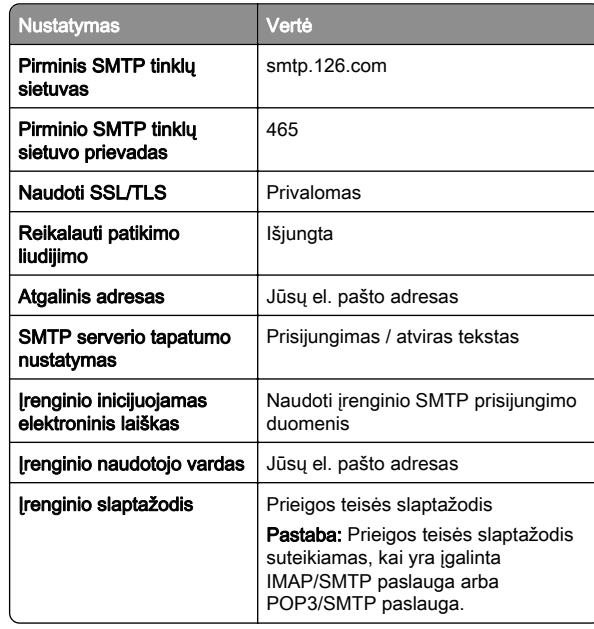

#### **"NetEase Mail" (mail.163.com)**

Pastaba: Įsitikinkite, kad jūsų paskyroje įgalinta SMTP paslauga. Jei norite įgalinti šią paslaugą, "NetEase Mail" pradžios tinklalapyje spustelėkite Nustatymai > POP3/SMTP/IMAP ir įgalinkite arba IMAP/SMTP paslaugą, arba POP3/SMTP paslaugą.

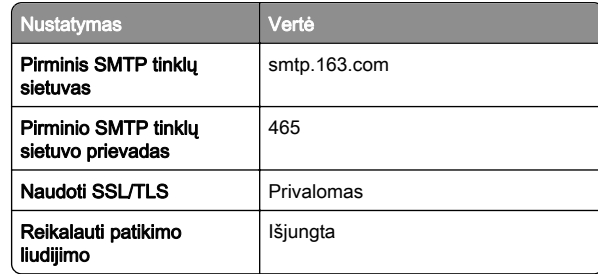

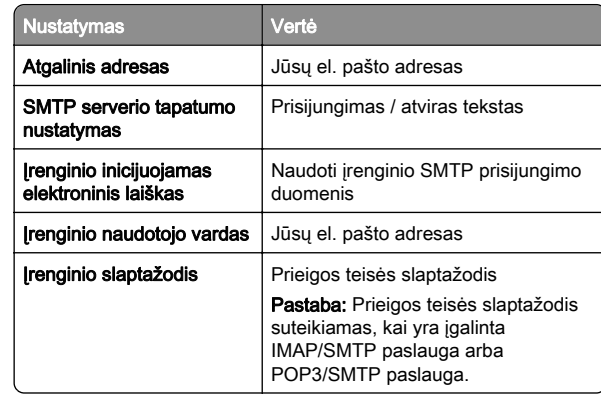

#### **"NetEase Mail" (mail.yeah.net)**

Pastaba: Įsitikinkite, kad jūsų paskyroje įgalinta SMTP paslauga. Jei norite įgalinti šią paslaugą, "NetEase Mail" pradžios tinklalapyje spustelėkite Nustatymai > POP3/SMTP/IMAP ir įgalinkite arba IMAP/SMTP paslaugą, arba POP3/SMTP paslaugą.

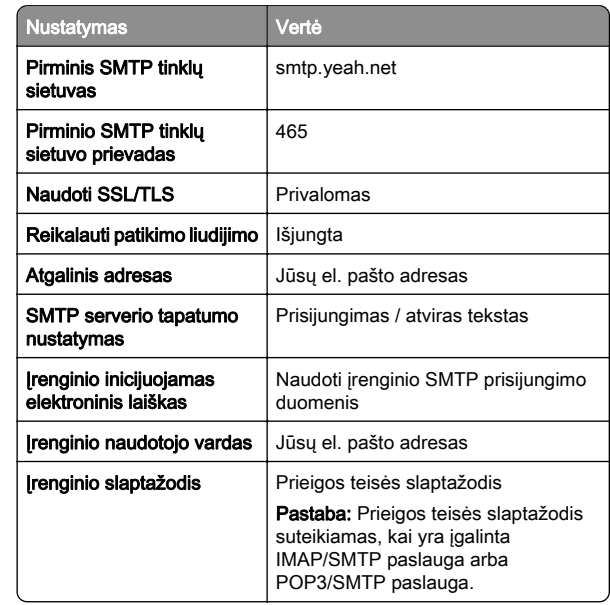

#### **"Outlook Live" arba "Microsoft 365"**

Šie nustatymai taikomi outlook.com ir hotmail.com el. pašto sritims (domenams) bei "Microsoft 365" paskyroms.

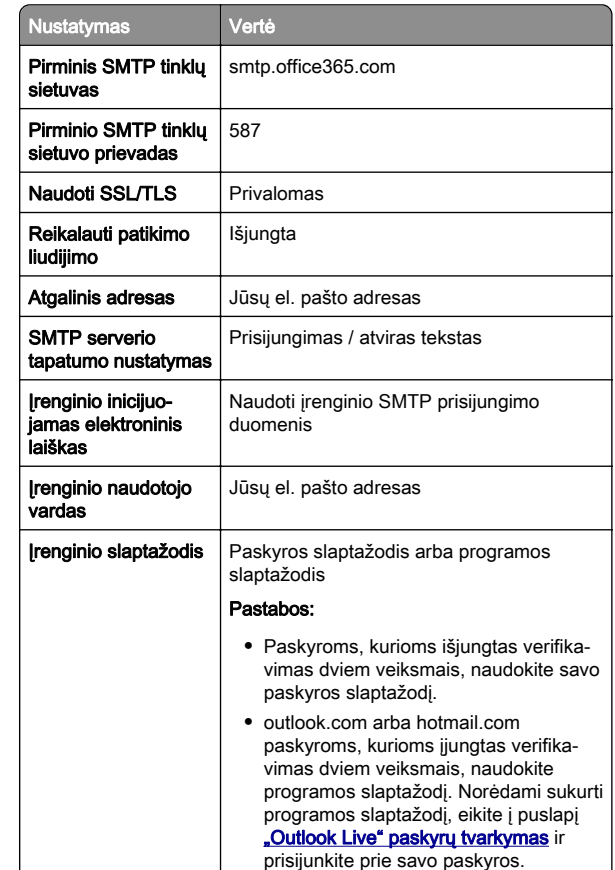

Pastaba: Norėdami sužinoti apie papildomus sąrankos variantus "Microsoft 365" naudojančiam verslui, eikite į "[Microsoft 365" žinyno puslapį](https://docs.microsoft.com/en-us/exchange/mail-flow-best-practices/how-to-set-up-a-multifunction-device-or-application-to-send-email-using-microsoft-365-or-office-365#option-2-send-mail-directly-from-your-printer-or-application-to-microsoft-365-or-office-365-direct-send).

#### <span id="page-3-0"></span>**"QQ Mail"**

Pastaba: Įsitikinkite, kad jūsų paskyroje įgalinta SMTP paslauga. Norėdami įgalinti paslaugą, "QQ Mail" pradžios tinklalapyje spustelėkite Nustatymai > Paskyra. Sekcijoje POP3/IMAP/SMTP/Exchange/CardDAV/CalDAV paslauga įgalinkite arba POP3/SMTP paslaugą, arba IMAP/SMTP paslaugą.

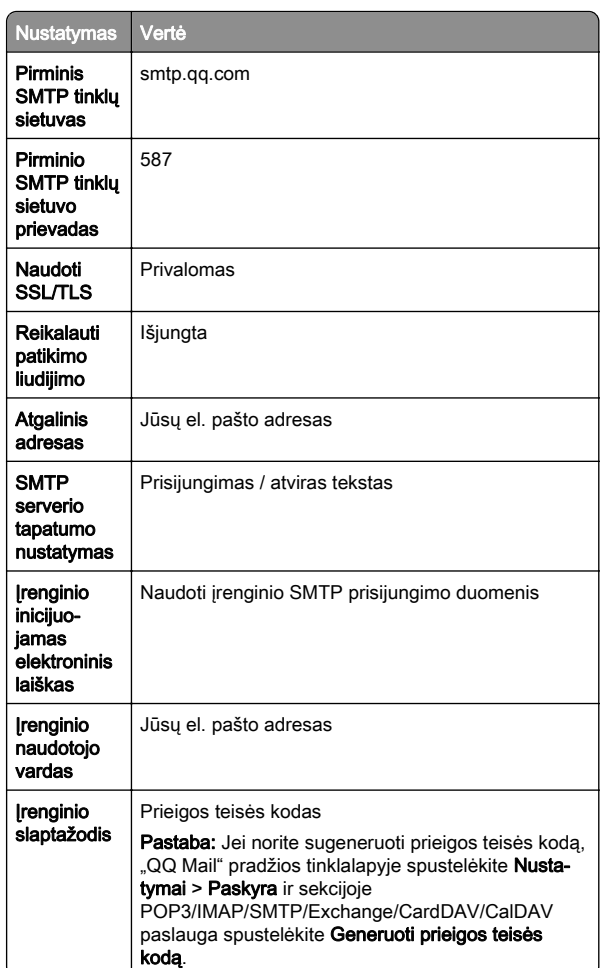

#### **"Sina Mail"**

Pastaba: Įsitikinkite, kad jūsų paskyroje įgalinta POP3/SMTP paslauga. Norėdami įgalinti šią paslaugą, "Sina Mail" pradžios tinklalapyje spustelėkite Nustatymai > Daugiau nustatymų > Naudotojo POP/IMAP/SMTP ir įgalinkite POP3/SMTP paslaugą.

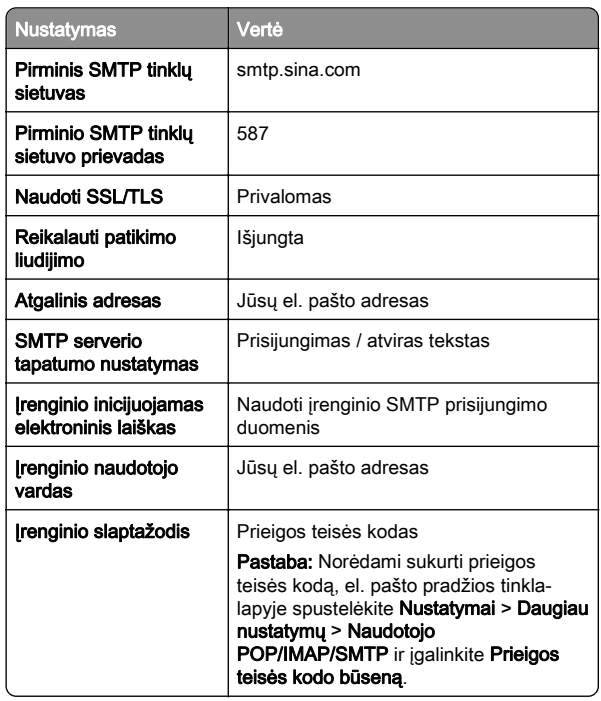

#### **"Sohu Mail"**

Pastaba: Įsitikinkite, kad jūsų paskyroje įgalinta SMTP paslauga. Jei norite įgalinti šią paslaugą, "Sohu Mail" pradžios tinklalapyje spustelėkite Parinktys > Nustatymai > POP3/SMTP/IMAP ir įgalinkite arba IMAP/SMTP paslaugą, arba POP3/SMTP paslaugą.

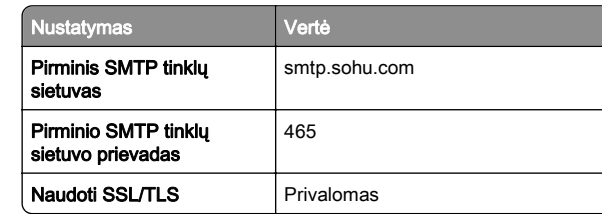

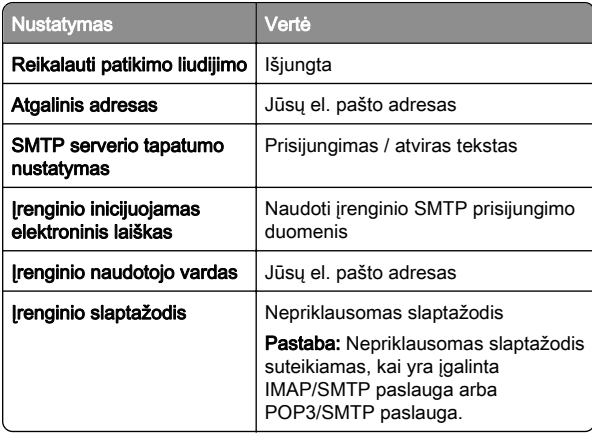

#### **"Yahoo! Mail"**

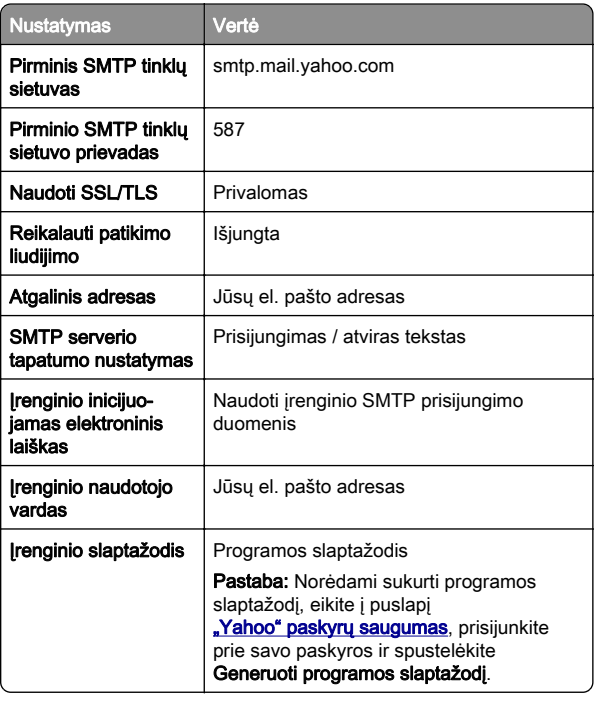

#### <span id="page-4-0"></span>**"Zoho Mail"**

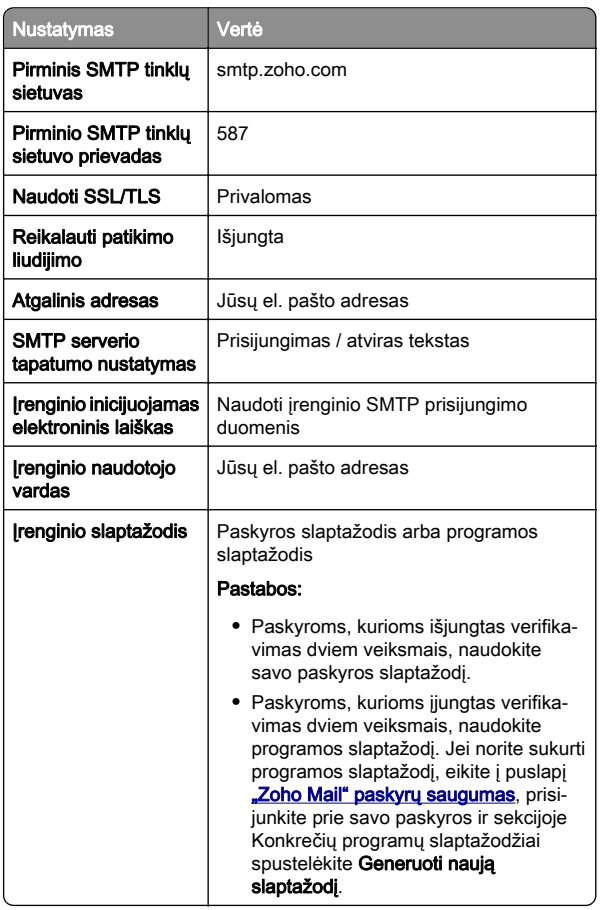

### **Elektroninio laiško siuntimas**

Prieš pradėdami įsitikinkite, kad sukonfigūruoti SMTP nustatymai. Norėdami gauti daugiau informacijos, žr. ["El. pašto](#page-0-0) [SMTP nustatymų konfigūravimas" 1](#page-0-0) puslapyje.

- 1 Dokumento originalą įdėkite į ADT dėklą arba padėkite ant skenerio stiklo.
- 2 Pradžios ekrane palieskite El. paštas ir įveskite reikiamą informaciją.
- 3 Jei reikia, sukonfigūruokite skenavimo nustatymus.
- 4 Išsiųskite elektroninį laišką.

# **Skenavimas**

### **Skenavimas į kompiuterį**

Prieš pradėdami įsitikinkite, kad kompiuteris ir spausdintuvas yra prijungti prie to paties tinklo.

### **"Windows" naudotojams**

Pastaba: Įsitikinkite, kad spausdintuvas yra prijungtas prie tinklo. Norėdami gauti daugiau informacijos, žr. ["Spausdintuvų](#page-11-0) [pridėjimas prie kompiuterio" 12](#page-11-0) puslapyje.

- 1 Dokumento originalą įdėkite į automatinį dokumentų tiektuvą arba padėkite ant skenerio stiklo.
- 2 Kompiuteryje atidarykite funkciją "**Windows" siuntimas faksu** ir skenavimas.
- **3** Spustelėkite **Naujas nuskaitymas**, tada pasirinkite skaitytuvo šaltinį.
- 4 Jei reikia, pakeiskite skenavimo nustatymus.
- 5 Nuskenuokite dokumentą.
- 6 Spustelėkite lšsaugoti kaip, įveskite failo pavadinimą, tada spustelėkite Išsaugoti.

### **"Macintosh" naudotojams**

Pastaba: Isitikinkite, kad spausdintuvas yra prijungtas prie tinklo. Norėdami gauti daugiau informacijos, žr. ["Spausdintuvų](#page-11-0) [pridėjimas prie kompiuterio" 12](#page-11-0) puslapyje.

- 1 Dokumento originalą įdėkite į automatinį dokumentų tiektuvą arba padėkite ant skenerio stiklo.
- 2 Kompiuteryje atlikite vieną iš šių veiksmų:
	- **•** Atidarykite Vaizdo fiksavimas.
	- **•** Atidarykite Spausdintuvai ir skeneriai ir pasirinkite spausdintuvą. Spustelėkite Skenuoti > Atidaryti skenerį.
- 3 Lange Skeneris atlikite vieną ar daugiau iš toliau nurodytų veiksmų:
	- **•** Pasirinkite vietą, kurioje norite išsaugoti nuskaitytą dokumentą.
	- **•** Pasirinkite dokumento originalo formatą.
	- **•** Jei norite skenuoti iš ADT, pasirinkite meniu elementą Dokumentu tiektuvas, esantį Meniu "Skenuoti", arba įgalinkite elementą Naudoti dokumentų tiektuvą.
- **•** Jei reikia, sukonfigūruokite skenavimo nustatymus.
- **4** Spustelėkite **Skenuoti**.

## **Faksas**

### **Fakso nustatymas spausdintuve**

**Fakso funkcijos nustatymas naudojant analoginį faksimilinį ryšį**

### Pastabos:

- **•** Kai kurie ryšio metodai taikomi tik kai kuriose šalyse ar regionuose.
- **•** Jei fakso funkcija yra įjungta ir nėra visiškai nustatyta, indikatoriaus lemputė gali mirksėti raudona spalva.
- **•** Jei nėra TCP / IP aplinkos, nustatydami faksą naudokitės valdymo skydeliu.

Įspėjimas—Galima sugadinti: Norėdami išvengti duomenų praradimo arba spausdintuvo veikimo sutrikimo, aktyviai siųsdami ar priimdami faksogramas nelieskite laidų arba spausdintuvo nurodytose vietose.

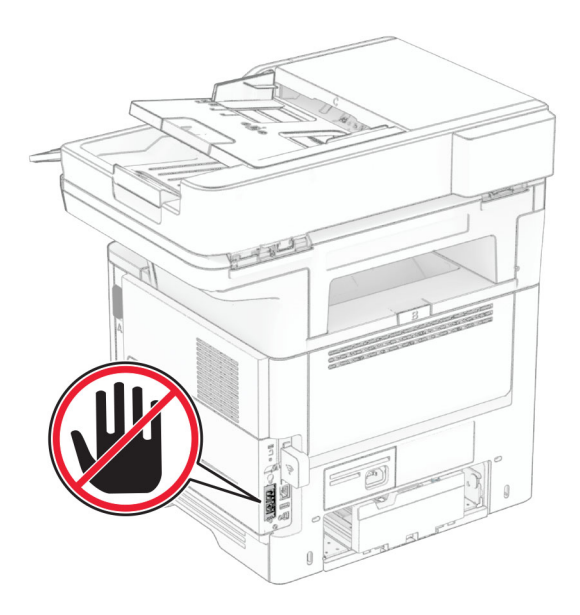

#### **Valdymo skydelio naudojimas**

- 1 Pradžios ekrane palieskite Nustatymai > Faksas > Faksimilinio ryšio sąranka > Bendrieji fakso nustatymai.
- 2 Sukonfigūruokite nustatymus.

#### **Įtaisytojo interneto serverio (EWS) naudojimas**

1 Atidarykite interneto naršyklę ir adreso lauke įveskite spausdintuvo IP adresą.

#### Pastabos:

- **•** Pradžios ekrane pasižiūrėkite spausdintuvo IP adresą. IP adresas rodomas kaip keturi taškais atskirtų skaičių rinkiniai, pavyzdžiui, 123.123.123.123.
- **•** Jei naudojate įgaliotąjį serverį, laikinai jį išjunkite, kad galėtumėte tinkamai įkelti tinklalapį.
- 2 Spustelėkite Nustatymai > Faksas > Faksimilinio ryšio saranka > Bendrieji fakso nustatymai.
- 3 Sukonfigūruokite nustatymus.
- 4 Vykdykite pakeitimus.

### **Fakso funkcijos nustatymas naudojant fakso serverį**

#### Pastabos:

- **•** Ši funkcija leidžia siųsti faksogramas faksimilinių paslaugų teikėjui, palaikančiam el. laiškų gavimą.
- **•** Ši funkcija palaiko tik išsiunčiamas faksogramas. Norėdami palaikyti faksogramų priėmimą, įsitikinkite, kad spausdintuve turite sukonfigūruotą faksimilinį ryšį pagal įrenginį, pavyzdžiui, analoginį faksimilinį ryšį, "etherFAX" arba "Fax over IP" (FoIP).
- 1 Atidarykite interneto naršyklę ir adreso lauke įveskite spausdintuvo IP adresą.

#### Pastabos:

- **•** Pradžios ekrane pasižiūrėkite spausdintuvo IP adresą. IP adresas rodomas kaip keturi taškais atskirtų skaičių rinkiniai, pavyzdžiui, 123.123.123.123.
- **•** Jei naudojate įgaliotąjį serverį, laikinai jį išjunkite, kad galėtumėte tinkamai įkelti tinklalapį.

#### 2 Spustelėkite Nustatymai > Faksas.

- **3** Meniu Fakso režimas pasirinkite **Fakso serveris**, tada spustelėkite Išsaugoti.
- 4 Spustelėkite Fakso serverio sąranka.
- **5** Lauke Formatuoti įveskite [#]@myfax.com, kai [#] reiškia fakso numerį, o myfax.com – fakso paslaugos teikėjo sritį (domeną).

#### Pastabos:

- **•** Jei reikia, sukonfigūruokite laukus Atgalinis adresas, Tema arba Pranešimas.
- **•** Norėdami leisti spausdintuvui priimti faksogramas, įgalinkite faksogramų priėmimo nustatymą pagal įrenginį. Įsitikinkite, kad esate sukonfigūravę faksimilinį ryšį pagal įrenginį.
- 6 Spustelėkite Išsaugoti.
- 7 Spustelėkite Fakso serverio el. pašto nustatymai, po to atlikite vieną iš šių veiksmų:
	- **•** Įgalinkite parinktį Naudoti el. pašto SMTP serverį.

Pastaba: Jei el. pašto SMTP nustatymai nesukonfigūruoti, žr ["El. pašto SMTP nustatymų](#page-0-0) [konfigūravimas" 1](#page-0-0) puslapyje.

**•** Sukonfigūruokite SMTP nustatymus. Norėdami gauti daugiau informacijos, kreipkitės į el. pašto paslaugos teikėją.

8 Vykdykite pakeitimus.

### **Faksogramos siuntimas**

Pastaba: Isitikinkite, kad faksas yra sukonfigūruotas. Norėdami gauti daugiau informacijos žr. skirsnį [Fakso nustatymas](#page-4-0) [spausdintuve](#page-4-0).

### **Valdymo skydelio naudojimas**

- 1 Dokumento originalą įdėkite į ADT dėklą arba padėkite ant skenerio stiklo.
- 2 Pradžios ekrane palieskite Faksas ir įveskite reikiamą informaciją.
	- Jei reikia, pakoreguokite nustatymus.
- 3 Išsiųskite faksogramą.

### **Naudojant kompiuterį**

Prieš pradėdami įsitikinkite, kad įdiegta fakso tvarkyklė. Norėdami gauti daugiau informacijos, žr. ["Fakso tvarkyklės](#page-11-0) [diegimas" 12](#page-11-0) puslapyje.

#### **"Windows" naudotojams**

- 1 Dokumente, kurį bandote išsiųsti faksu, atidarykite dialogo langą Spausdinti.
- 2 Pasirinkę spausdintuvą, spustelėkite Savybės, Nuostatos, Parinktys arba Saranka.
- 3 Spustelėkite Faksas > Įgalinti faksą > Prieš siunčiant faksu visada rodyti nustatymus ir įveskite gavėjo numerį.

Jei reikia, sukonfigūruokite kitus fakso nustatymus.

4 Išsiųskite faksogramą.

#### **"Macintosh" naudotojams**

- 1 Esant atidarytam dokumentui pasirinkite Failas > Spausdinti.
- 2 Pasirinkite spausdintuvą, po kurio pavadinimo yra parašyta -Siusti faksu.
- 3 Lauke Kam įveskite gavėjo numerį.

Jei reikia, sukonfigūruokite kitus fakso nustatymus.

4 Išsiųskite faksogramą.

# **Spausdinimas**

### **Spausdinimas iš kompiuterio**

Pastaba: Jei tai etiketės, kartoninis popierius ir vokai, prieš spausdindami dokumentą spausdintuve nustatykite popieriaus formatą ir rūšį.

- 1 Dokumente, kurį bandote spausdinti, atidarykite dialogo langa "Spausdinti".
- $\,2\,$  Jei reikia, pakoreguokite nustatymus.
- 3 Atspausdinkite dokumentą.

### **Spausdinimas iš mobiliojo prietaiso**

### **Spausdinimas iš mobiliojo prietaiso naudojant "Mopria Print Service"**

.Mopria<sup>®</sup> Print Service" yra mobiliojo spausdinimo programa mobiliesiems prietaisams su AndroidTM 5.0 ir naujesnėmis versijomis. Ji leidžia spausdinti tiesiai į bet kurį "Mopria" patvirtintą spausdintuvą.

Pastaba: Atsisiunte "Mopria Print Service" programą iš Google Play™ parduotuvės, būtinai ją įgalinkite mobiliajame prietaise.

- 1 "Android" mobiliajame prietaise paleiskite suderinamą programą arba pasirinkite dokumentą iš failų tvarkytuvės.
- 2 Bakstelėkite **:** > Spausdinti.
- 3 Pasirinkite spausdintuvą ir, jei reikia, pakoreguokite nustatymus.

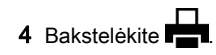

### **Spausdinimas iš mobiliojo prietaiso naudojant "AirPrint"**

Programinės įrangos funkcija "AirPrint" yra mobiliojo spausdinimo programa, leidžianti iš "Apple" prietaisų siųsti spausdinimo užduotis tiesiai į "AirPrint" patvirtintą spausdintuvą.

#### Pastabos:

- **•** Įsitikinkite, kad "Apple" prietaisas ir spausdintuvas yra prijungti prie to paties tinklo. Jei tinkle yra keli belaidžiai šakotuvai, įsitikinkite, kad abu įrenginiai yra prijungti prie to paties potinklio.
- **•** Ši programa yra palaikoma tik tam tikruose "Apple" prietaisuose.
- 1 Mobiliajame prietaise pasirinkite dokumentą iš failų tvarkytuvės arba paleiskite suderinamą programą.
- 2 Bakstelėkite  $\vert\ ^{\shortparallel}\vert$  > Spausdinti.
- $3$  Pasirinkite spausdintuvą ir, jei reikia, pakoreguokite nustatymus.
- 4 Atspausdinkite dokumentą.

### **Spausdinimas iš mobiliojo prietaiso naudoiant ..Wi-Fi Direct<sup>®"</sup>**

"Wi-Fi Direct<sup>®</sup> yra spausdinimo paslauga, kuri leidžia spausdinti bet kuriuo su "Wi-Fi Direct" suderintu spausdintuvu.

Pastaba: Isitikinkite, kad mobilusis prietaisas yra prijungtas prie belaidžio spausdintuvo tinklo. Norėdami gauti daugiau informacijos, žr. ["Mobiliojo prietaiso prijungimas prie](#page-12-0) [spausdintuvo" 13](#page-12-0) puslapyje.

- 1 Mobiliajame prietaise paleiskite suderinamą programą arba pasirinkite dokumentą iš failų tvarkytuvės.
- 2 Priklausomai nuo savo mobiliojo prietaiso atlikite vieną iš šių veiksmų:
	- **•** Bakstelėkite > Spausdinti.
	- Bakstelėkite | <sup>I</sup> | > **Spausdinti**.
	- **•** Bakstelėkite **III > Spausdinti**.
- 3 Pasirinkite spausdintuvą ir, jei reikia, pakoreguokite nustatymus.
- 4 Atspausdinkite dokumentą.

### **Konfidencialių ir kitų turimų užduočių spausdinimas**

- **"Windows" naudotojams**
- 1 Esant atidarytam dokumentui spustelėkite Failas > Spausdinti.
- 2 Pasirinkę spausdintuvą, spustelėkite Savybės, Nuostatos, Parinktys arba Saranka.
- 3 Spustelėkite Spausdinti ir laikyti.
- 4 Pasirinkite Naudoti funkciją "Spausdinti ir laikyti" ir priskirkite naudotojo vardą.
- 5 Pasirinkite spausdinimo užduoties rūšį (konfidenciali, kartotinė, atidėta ar tikrintina).

Jei pasirenkate Konfidenciali, spausdinimo užduoti apsaugokite asmeniniu identifikavimo numeriu (PIN kodu).

- 6 Spustelėkite Gerai arba Spausdinti.
- 7 Spausdintuvo pradžios ekrane paleiskite spausdinimo užduotį.
	- **•** Konfidencialių spausdinimo užduočių atveju palieskite Turimos užduotys > pasirinkite naudotojo vardą > Konfidenciali > įveskite PIN kodą > pasirinkite spausdinimo užduotį > sukonfigūruokite nustatymus > Spausdinti.
	- **•** Kitoms spausdinimo užduotimis palieskite Turimos užduotys > pasirinkite naudotojo vardą > pasirinkite spausdinimo užduotį > sukonfigūruokite nustatymus > Spausdinti.

### **"Macintosh" naudotojams**

### "AirPrint" naudojimas

- 1 Esant atidarytam dokumentui pasirinkite Failas > Spausdinti.
- 2 Pasirinkite spausdintuvą ir išskleidžiamajame meniu, kuris eina po meniu Orientacija pasirinkite Spausdinimas naudojant PIN kodą.
- 3 Įgalinkite Spausdinti su PIN kodu ir įveskite keturių skaitmenų PIN kodą.
- 4 Spustelėkite Spausdinti.
- 5 Spausdintuvo pradžios ekrane paleiskite spausdinimo užduoti. Palieskite Turimos užduotys > pasirinkite kompiuterio vardą > Konfidenciali > įveskite PIN kodą > pasirinkite spausdinimo užduotį > Spausdinti.

### Spausdinimo tvarkyklės naudojimas

- 1 Esant atidarytam dokumentui pasirinkite Failas > Spausdinti.
- 2 Pasirinkite spausdintuvą ir išskleidžiamajame meniu, kuris eina po meniu Orientacija pasirinkite Spausdinti ir laikyti.
- 3 Pasirinkite Konfidencialus spausdinimas ir įveskite keturių skaitmenų PIN kodą.
- 4 Spustelėkite Spausdinti.

<span id="page-7-0"></span>5 Spausdintuvo pradžios ekrane paleiskite spausdinimo užduotį. Palieskite Turimos užduotys > pasirinkite savo kompiuterio vardą > Konfidenciali > pasirinkite spausdinimo užduotį > įveskite PIN kodą > Spausdinti.

# **Spausdintuvo priežiūra**

### **Laidų ir kabelių prijungimas**

DĖMESIO—ELEKTROS SMŪGIO PAVOJUS: Norėdami <sup>1</sup>/<sub>1</sub> išvengti elektros smūgio pavojaus, nenustatinėkite šio gaminio arba nejunkite jokių elektros ar kabelių jungčių, pavyzdžiui, maitinimo laido, fakso funkcijos ar telefono, perkūnijos metu.

DĖMESIO—GALIMA SUSIŽALOTI: Norėdami išvengti <mark>∕ ! L</mark> gaisro ar elektros smūgio pavojaus, prijunkite maitinimo laidą prie tinkamos nominaliosios srovės ir tinkamai ižeminto elektros lizdo, kuris yra šalia irenginio ir lengvai pasiekiamas.

DĖMESIO—GALIMA SUSIŽALOTI: Norėdami išvengti  $\sqrt{\frac{1}{2}}$  gaisro ar elektros smūgio pavojaus, naudokite tik kartu su šiuo gaminiu pateiktą maitinimo laidą arba, gamintojui leidus, pakaitinį laidą.

DĖMESIO—GALIMA SUSIŽALOTI: Jei norite sumažinti  $\boldsymbol{\Delta}$  gaisro pavojų, jungdami šį gaminį prie viešo komutuojamo telefono ryšio tinklo, naudokite tik 26 AWG ar storesnį telekomunikacinės linijos (RJ-11) laida. Naudojant įrenginį Australijoje, laidas turi būti patvirtintas Australijos ryšių ir žiniasklaidos tarnybos.

Įspėjimas—Galima sugadinti: Norėdami išvengti duomenų praradimo arba spausdintuvo veikimo sutrikimo, spausdindami spausdintuvu nelieskite USB laido, belaidžio tinklo adapterio ar spausdintuvo nurodytose vietose.

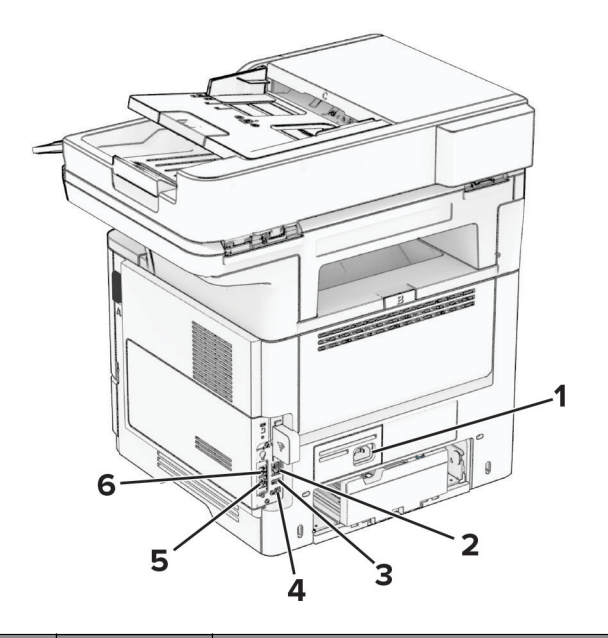

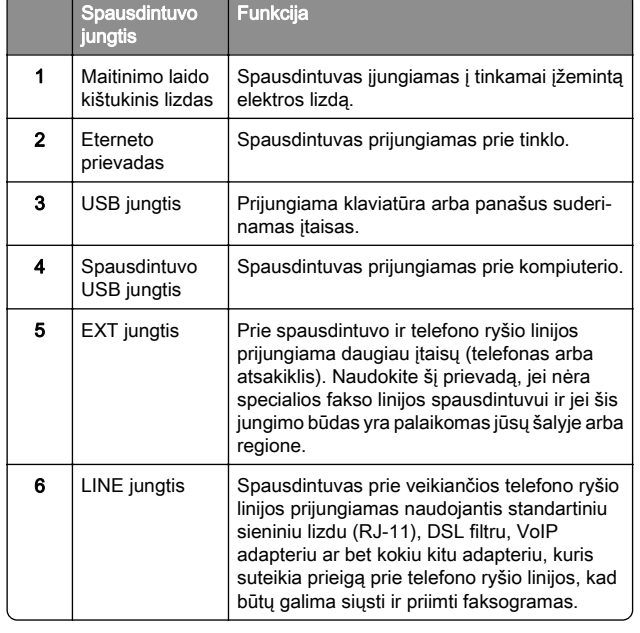

### **Dažų kasetės keitimas**

1 Atidarykite A dureles.

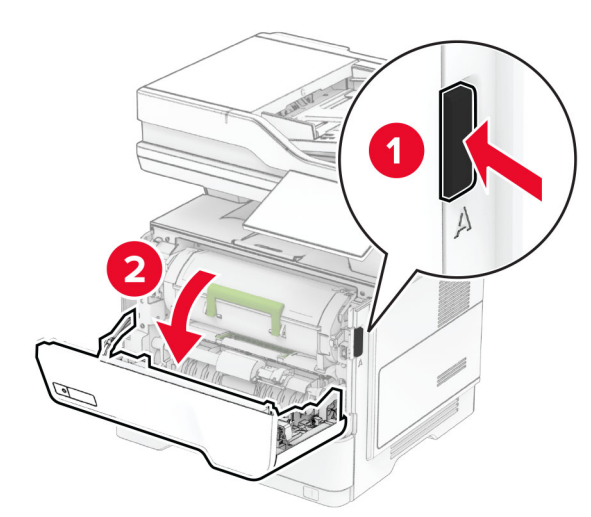

### 2 Išimkite panaudotą dažų kasetę.

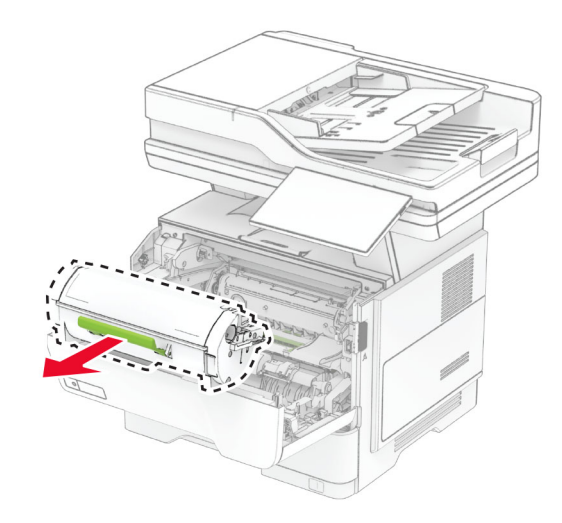

#### 3 Išpakuokite naują dažų kasetę.

### 4 Pakratykite kasetę, kad paskirstytumėte dažus.

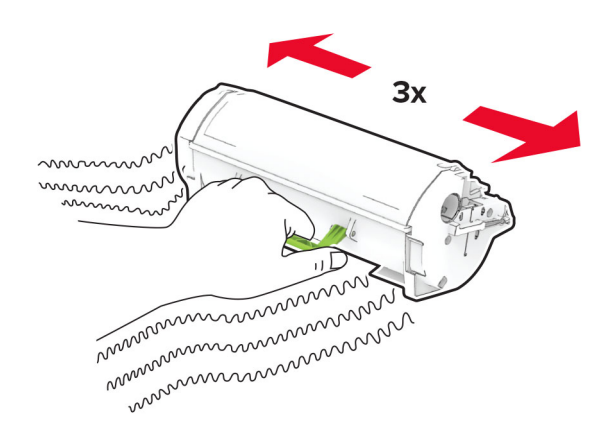

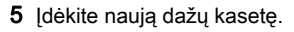

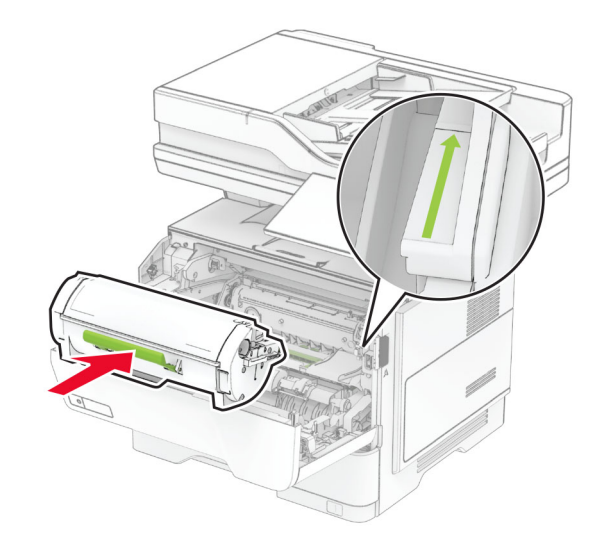

6 Uždarykite A dureles.

### **Vaizdo gavimo įtaiso keitimas**

1 Atidarykite A dureles.

![](_page_8_Figure_7.jpeg)

2 Išimkite dažų kasetę.

![](_page_8_Picture_9.jpeg)

#### 3 Išimkite panaudotą vaizdo gavimo įtaisą.

![](_page_8_Picture_11.jpeg)

4 Išpakuokite naują vaizdo gavimo įtaisą.

5 Pakratykite vaizdo gavimo įtaisą, kad paskirstytumėte dažus.

![](_page_8_Picture_14.jpeg)

Įspėjimas—Galima sugadinti: Nelaikykite vaizdo gavimo įtaiso tiesioginėje šviesoje ilgiau nei 10 minučių. Dėl ilgo buvimo šviesoje gali kilti spausdinimo kokybės problemų.

Įspėjimas—Galima sugadinti: Nelieskite fotolaidininko būgno. Tai gali turėti neigiamos įtakos būsimų spausdinimo užduočių kokybei.

![](_page_9_Picture_0.jpeg)

### 6 Įdėkite naują vaizdo gavimo įtaisą.

![](_page_9_Picture_2.jpeg)

8 Uždarykite A dureles.

7 Įdėkite dažų kasetę.

### **Popieriaus įdėjimas į dėklus**

DĖMESIO—PASVYRIMO PAVOJUS: Siekdami sumažinti įrangos nestabilumo pavojų, į kiekvieną dėklą popierių dėkite atskirai. Visus kitus dėklus laikykite uždarytus, iki prireiks.

1 Išimkite dėklą.

Pastaba: Norėdami išvengti popieriaus strigčių, neišiminėkite dėklo, kol spausdintuvas veikia.

![](_page_9_Picture_9.jpeg)

 $\,2\,$  Nustatykite kreiptuvus, kad jie atitiktų įdedamo popieriaus formatą.

![](_page_9_Picture_11.jpeg)

3 Prieš dėdami popierių, jį palankstykite, pavėduokite ir sulyginkite lapų kraštus.

![](_page_9_Picture_13.jpeg)

4 Popieriaus šūsnį dėkite taip, kad spausdintinė pusė būtų nukreipta į apačią, ir patikrinkite, kad kreiptuvai būtų gerai prigludę prie popieriaus.

### Pastabos:

- **•** Jei tai vienpusis spausdinimas, firminius blankus dėkite gerąja puse į apačią, viršutine antrašte dėdami į dėklo priekį.
- **•** Jei tai abipusis spausdinimas, firminius blankus dėkite gerąja puse į viršų, viršutine antrašte dėdami į dėklo galą.
- **•** Nestumkite popieriaus į dėklą.
- **•** Norėdami išvengti popieriaus strigčių įsitikinkite, kad įdėtas jo pluoštas yra žemiau maksimalaus popieriaus užpildymo indikatoriaus.

<span id="page-10-0"></span>![](_page_10_Picture_0.jpeg)

### 5 Įdėkite dėklą.

Jei reikia, valdymo skydelyje nustatykite popieriaus formatą ir rūšį, kad jie atitiktų įdėto popieriaus nustatymus.

### **Popieriaus įdėjimas į daugiafunkcį tiektuvą**

1 Atidarykite daugiafunkcį tiektuvą.

![](_page_10_Picture_5.jpeg)

![](_page_10_Picture_6.jpeg)

2 Prieš dėdami popierių, jį palankstykite, pavėduokite ir sulyginkite lapų kraštus.

![](_page_10_Figure_8.jpeg)

3 Popierių dėkite spausdinamąja puse į viršų.

#### Pastabos:

**•** Jei tai vienpusis spausdinimas, firminius blankus dėkite gerąja puse į viršų, viršutine antrašte dėdami į spausdintuvo galą.

- **•** Jei tai abipusis spausdinimas, firminius blankus dėkite gerąja puse į apačią, o antrašte – į spausdintuvo priekį.
- **•** Vokus dėkite atlankais į apačią kairėje pusėje.

Įspėjimas—Galima sugadinti: Nenaudokite vokų su antspaudais, sąsagomis, spaustukais, langeliais, dengtu įdėklu ar lipniomis juostelėmis.

4 Nustatykite kreiptuvą, kad jis atitiktų įdedamo popieriaus formatą.

![](_page_10_Figure_16.jpeg)

5 Valdymo skydelyje nustatykite popieriaus formatą ir rūšį, kurie atitiktų įdėto popieriaus nustatymus.

### **Popieriaus formato ir rūšies nustatymas**

- 1 Pradžios ekrane palieskite Nustatymai > Popierius > Dėklų konfigūracija > Popieriaus formatas / rūšis > pasirinkite popieriaus šaltinį.
- 2 Nustatykite popieriaus formatą ir rūšį.

### **Spausdintuvo programinės įrangos diegimas**

#### Pastabos:

- **•** Spausdinimo tvarkyklė yra programinės įrangos diegimo programos pakete.
- **•** Jei naudojate "Macintosh" kompiuterius su "macOS" 10.7 ar naujesne versija, jums nereikia įdiegti tvarkyklės norint spausdinti "AirPrint" sertifikuotu spausdintuvu. Jei

<span id="page-11-0"></span>pageidaujate tinkintų spausdinimo funkcijų, atsisiųskite spausdinimo tvarkyklę.

- 1 Gaukite programinės įrangos diegimo programos paketą.
	- **•** Programinės įrangos kompaktiniame diske, kurį gavote kartu su spausdintuvu.
	- **•** Mūsų interneto svetainėje arba vietoje, kurioje pirkote spausdintuvą.
- 2 Paleidę diegimo programą vykdykite kompiuterio ekrane pateikiamus nurodymus.

### **Fakso tvarkyklės diegimas**

- 1 Eikite į mūsų svetainę arba vietą, kurioje įsigijote spausdintuvą ir įsigykite diegimo programos paketą.
- 2 Paleidę diegimo programą vykdykite kompiuterio ekrane pateikiamus nurodymus.

### **Programinės aparatinės įrangos naujinimas**

Norėdami pagerinti spausdintuvo našumą ir išspręsti problemas, reguliariai atnaujinkite spausdintuvo programinę aparatinę įrangą.

Norėdami gauti daugiau informacijos apie programinės aparatinės įrangos atnaujinimą, kreipkitės į savo pardavimo atstovą.

1 Atidarykite interneto naršyklę ir adreso lauke įveskite spausdintuvo IP adresą.

#### Pastabos:

- **•** Spausdintuvo pradžios ekrane peržiūrėkite spausdintuvo IP adresą. IP adresas rodomas kaip keturi taškais atskirtų skaičių rinkiniai, pavyzdžiui, 123.123.123.123.
- **•** Jei naudojate įgaliotąjį serverį, laikinai jį išjunkite, kad galėtumėte tinkamai įkelti tinklalapį.
- 2 Spustelėkite Nustatymai > Įrenginys > Atnaujinti programinę aparatinę įrangą.
- 3 Atlikite vieną iš šių veiksmų:
	- **•** Spustelėkite Patikrinti, ar yra naujinių dabar > Sutinku, pradėti atnaujinimą.
	- **•** Įkelkite atmintuko failą.
	- a Parinkite atmintuko failą.
	- **b** Spustelėkite *kelti* > Pradėti.

### **Spausdintuvų pridėjimas prie kompiuterio**

Prieš pradėdami atlikite vieną iš šių veiksmų:

- **•** Prijunkite spausdintuvą ir kompiuterį prie to paties tinklo. Norėdami gauti daugiau informacijos apie spausdintuvo prijungimą prie tinklo, žr. "Spausdintuvo prijungimas prie 'Wi-Fi' tinklo" 12 puslapyje.
- **•** Prijunkite kompiuterį prie spausdintuvo. Norėdami gauti daugiau informacijos, žr. ["Kompiuterio prijungimas prie](#page-12-0) [spausdintuvo" 13](#page-12-0) puslapyje.
- **•** Spausdintuvą prie kompiuterio prijunkite USB laidu. Norėdami gauti daugiau informacijos, žr. ["Laidų ir kabelių](#page-7-0) [prijungimas" 8](#page-7-0) puslapyje.

Pastaba: USB laidas parduodamas atskirai.

### **"Windows" naudotojams**

1 Kompiuteryje įdiekite spausdinimo tvarkyklę.

Pastaba: Norėdami gauti daugiau informacijos, žr. "[Spausdintuvo programinės įrangos diegimas" 11](#page-10-0) puslapyje.

- 2 Atidarykite spausdintuvų aplanką, tada spustelėkite Pridėti spausdintuvą arba skaitytuvą.
- $3$  Priklausomai nuo prijungto spausdintuvo atlikite vieną iš šių veiksmų:
	- **•** Pasirinkite spausdintuvą iš sąrašo ir spustelėkite Pridėti įrenginį.
	- **•** Spustelėkite Rodyti "Wi-Fi Direct" spausdintuvus, pasirinkite spausdintuvą ir spustelėkite Pridėti įrenginį.
	- **•** Spustelėkite Spausdintuvo, kurio pageidauju, nėra sąraše ir lange Pridėti spausdintuvą atlikite šiuos veiksmus:
		- a Pasirinkite Pridėti spausdintuvą naudojant TCP/IP adresą arba kompiuterio vardą ir spustelėkite Toliau.
		- **b** Lauke "Kompiuterio vardas arba IP adresas" įveskite spausdintuvo IP adresą ir spustelėkite Toliau.

### Pastabos:

- **–** Spausdintuvo pradžios ekrane peržiūrėkite spausdintuvo IP adresą. IP adresas rodomas kaip keturi taškais atskirtų skaičių rinkiniai, pavyzdžiui, 123.123.123.123.
- **–** Jei naudojate įgaliotąjį serverį, laikinai jį išjunkite, kad galėtumėte tinkamai įkelti tinklalapį.
- c Pasirinkite spausdinimo tvarkyklę ir spustelėkite Toliau.
- d Pasirinkite Naudoti spausdinimo tvarkyklę, kuri šiuo metu yra įdiegta (rekomenduojama) ir spustelėkite Toliau.
- e Įvedę spausdintuvo vardą, spustelėkite Toliau.
- f Pasirinkite spausdintuvo bendrinimo parinktį ir spustelėkite Toliau.
- g Spustelėkite Baigti.

#### **"Macintosh" naudotojams**

- 1 Kompiuteryje atidarykite Spausdintuvai ir skeneriai.
- 2 Spustelėkite ir pasirinkite spausdintuvą.
- 3 Meniu Naudoti pasirinkite spausdinimo tvarkyklę.

### Pastabos:

- **•** Norėdami naudoti "Macintosh" spausdinimo tvarkyklę, pasirinkite arba "AirPrint", arba Saugus "AirPrint".
- **•** Jei pageidaujate tinkintų spausdinimo funkcijų, pasirinkite gamintojo spausdinimo tvarkyklę. Norėdami jdiegti tvarkyklę žr. ["Spausdintuvo programinės įrangos](#page-10-0) [diegimas" 11](#page-10-0) puslapyje.
- 4 Pridėkite spausdintuvą.

### **Spausdintuvo prijungimas prie "Wi-Fi" tinklo**

Patikrinkite, ar elementas Aktyvus adapteris yra nustatytas į Automatiškai. Pradžios ekrane palieskite Nustatymai > Tinklas / prievadai > Tinklo apžvalga > Aktyvus adapteris.

- 1 Pradžios ekrane palieskite Nustatymai > Tinklas / prievadai > Belaidis tinklas > Sąranka spausdintuvo skydelyje > Pasirinkti tinklą.
- 2 Pasirinkite "Wi-Fi" tinklą ir įveskite tinklo slaptažodį.

Pastaba: "Wi-Fi" tinklui parengtuose spausdintuvu modeliuose pradinės sąrankos metu rodomas "Wi-Fi" tinklo sąrankos raginimas.

### **"Wi**‑**Fi Direct" konfigūravimas**

"Wi-Fi Direct" yra "Wi-Fi" pagrindu sukurta lygiarangių technologija, suteikianti galimybę belaidžiams įrenginiams tiesiogiai prisijungti prie spausdintuvo, kuriame įgalinta "Wi-Fi Direct", nenaudojant prieigos taško (belaidžio maršruto parinktuvo).

<span id="page-12-0"></span>Patikrinkite, ar elementas Aktyvus adapteris yra nustatytas į Automatiškai. Pradžios ekrane palieskite Nustatymai > Tinklas / prievadai > Tinklo apžvalga > Aktyvus adapteris.

- 1 Pradžios ekrane palieskite Nustatymai > Tinklas / prievadai > .Wi-Fi Direct".
- 2 Sukonfigūruokite nustatymus.
	- **•** Įgalinti "Wi‑Fi Direct" spausdintuvas įgalinamas transliuoti jo paties "Wi-Fi Direct" tinkla.
	- **•** "Wi‑Fi Direct" vardas "Wi‑Fi Direct" tinklui priskiriamas vardas.
	- **•** "Wi‑Fi Direct" slaptažodis priskiriamas slaptažodis dėl belaidžio ryšio saugumo, kai naudojamas lygiarangių ryšys.
	- **•** Rodyti slaptažodį sąrankos puslapyje Tinklo sąrankos puslapyje rodomas slaptažodis.
	- **•** Automatiškai priimti mygtukinio prijungimo užklausas spausdintuvui leidžiama automatiškai priimti prijungimo užklausas.

Pastaba: Mygtukinio prijungimo užklausų priėmimas automatiškai nėra apsaugotas.

#### Pastabos:

- **•** Pagal numatytuosius nustatymus "Wi-Fi Direct" tinklo slaptažodis spausdintuvo ekrane nerodomas. Jei norite, kad slaptažodis būtų parodytas, įgalinkite žvilgtelėjimo į slaptažodį piktogramą. Pradžios ekrane palieskite Nustatymai > Saugumas > Ivairūs > Igalinti slaptažodžio / PIN kodo parodymą.
- **•** "Wi-Fi Direct" tinklo slaptažodį galite matyti nerodydami jo spausdintuvo ekrane. Pradžios ekrane palieskite Nustatymai > Ataskaitos > Tinklas > Tinklo sąrankos puslapis.

### **Kompiuterio prijungimas prie spausdintuvo**

Prieš prijungdami savo kompiuterį įsitikinkite, kad sukonfigūruotas "Wi-Fi Direct". Norėdami gauti daugiau informacijos, žr. "'Wi-Fi Direct' konfigūravimas" 12 puslapyje.

### **"Windows" naudotojams**

- 1 Atidarykite spausdintuvų aplanką, po to spustelėkite Pridėti spausdintuvą arba skenerį.
- 2 Spustelėkite Rodyti "Wi-Fi Direct" spausdintuvus, po to pasirinkite spausdintuvo "Wi-Fi Direct" vardą.
- $\,3\,$  Spausdintuvo ekrane atkreipkite dėmesį į aštuonių skaitmenų spausdintuvo PIN kodą.
- 4 Kompiuteryje įveskite PIN kodą.

Pastaba: Jei spausdinimo tvarkyklė dar neįdiegta, "Windows" atsisiunčia atitinkamą tvarkyklę.

#### **"Macintosh" naudotojams**

1 Spustelėkite belaidžio ryšio piktogramą ir pasirinkite spausdintuvo "Wi-Fi Direct" vardą.

Pastaba: Prieš "Wi-Fi Direct" varda pridedama eilutė DIRECT-xy (kai x ir y – du atsitiktiniai simboliai).

2 Įveskite "Wi-Fi Direct" slaptažodį.

Pastaba: Atsijunge nuo "Wi-Fi Direct" tinklo, kompiuterį vėl prijunkite prie ankstesnio tinklo.

### **Mobiliojo prietaiso prijungimas prie spausdintuvo**

Prieš prijungdami savo mobiluji prietaisą įsitikinkite, kad sukonfigūruotas "Wi-Fi Direct". Norėdami gauti daugiau informacijos, žr. "'Wi-Fi Direct' konfigūravimas" 12 puslapyje.

### **Prijungimas naudojant Wi**‑**Fi Direct**

Pastaba: Šie nurodymai taikomi tik "Android" mobiliesiems prietaisams.

- 1 Mobiliajame prietaise eikite į nustatymų meniu.
- 2 ljunkite "Wi-Fi" ir bakstelėkite "Wi-Fi Direct".
- $3$  Pasirinkite spausdintuvo "Wi-Fi Direct" vardą.
- 4 Spausdintuvo valdymo skydelyje patvirtinkite prijungimą.

### **Prijungimas naudojant "Wi-Fi"**

- 1 Mobiliajame prietaise eikite į nustatymų meniu.
- 2 Bakstelėkite "Wi-Fi" ir pasirinkite spausdintuvo "Wi-Fi Direct" vardą.

Pastaba: Prieš "Wi-Fi Direct" varda pridedama eilutė DIRECT-xy (kai x ir y – du atsitiktiniai simboliai).

3 Įveskite "Wi-Fi Direct" slaptažodį.

# **Strigčių šalinimas**

### **Kaip išvengti strigčių**

### **Tinkamai įdėkite popierių**

**•** Įsitikinkite, kad popierius dėkle guli lygiai.

![](_page_12_Figure_42.jpeg)

- **•** Nedėkite popieriaus ir neišimkite dėklo spausdintuvui spausdinant.
- **•** Nedėkite per daug popieriaus. Įsitikinkite, kad popieriaus pluoštas yra žemiau maksimalaus popieriaus užpildymo indikatoriaus.

**•** Nestumkite popieriaus į dėklą. Dėkite popierių, kaip parodyta iliustracijoje.

![](_page_13_Picture_1.jpeg)

- **•** Įsitikinkite, kad popieriaus kreiptuvai yra nustatyti teisingai ir ne per stipriai spaudžia popierių ar vokus.
- **•** Įdėję popieriaus tvirtai įstumkite dėklą į spausdintuvą.

#### **Naudokite rekomenduojamą popierių**

- **•** Naudokite tik rekomenduojamą popierių arba specialiąsias laikmenas.
- **•** Nedėkite susiraukšlėjusio, sulenkto, drėgno, sulankstyto arba užsirietusio popieriaus.
- **•** Prieš dėdami popierių, jį palankstykite, pavėduokite ir sulyginkite lapų kraštus.

![](_page_13_Picture_8.jpeg)

- **•** Nenaudokite ranka nukirpto ar patrumpinto popieriaus.
- **•** Tame pačiame dėkle nedėkite skirtingų formatų, svorių ar rūšių popieriaus.
- **•** Įsitikinkite, kad kompiuteryje ar spausdintuvo valdymo skydelyje popieriaus formatas ir rūšis yra tinkamai nustatyti.

**•** Popierių laikykite laikydamiesi gamintojo rekomendacijų.

### **Strigčių vietų nustatymas**

#### Pastabos:

- **•** Kai funkcijos Strigčių pagelbiklis nustatymas Įjungta, pašalinus užstrigusį puslapį spausdintuvas išleidžia tuščius puslapius arba puslapius su daliniais spaudiniais. Patikrinkite, ar tarp spaudinių nėra tuščių lapų.
- **•** Kai funkcijos Atkūrimas po strigčių nustatymas Įjungta arba Automatiškai, užstrigusius lapus spausdintuvas atspausdina iš naujo.

![](_page_13_Figure_17.jpeg)

![](_page_13_Figure_18.jpeg)

![](_page_13_Figure_19.jpeg)

![](_page_13_Picture_164.jpeg)

![](_page_14_Picture_112.jpeg)

### **Popieriaus strigtis A durelėse**

1 Atidarykite A dureles.

![](_page_14_Picture_3.jpeg)

2 Išimkite dažų kasetę.

![](_page_14_Picture_5.jpeg)

3 Išimkite vaizdo gavimo įtaisą.

![](_page_14_Picture_7.jpeg)

Įspėjimas—Galima sugadinti: Nelaikykite vaizdo gavimo įtaiso tiesioginėje šviesoje ilgiau nei 10 minučių. Dėl ilgo buvimo šviesoje gali kilti spausdinimo kokybės problemų.

**Įspėjimas—Galima sugadinti:** Nelieskite fotolaidininko būgno. Tai gali turėti neigiamos įtakos būsimų spausdinimo užduočių kokybei.

![](_page_14_Picture_10.jpeg)

4 Išimkite užstrigusį popierių.

DĖMESIO—KARŠTAS PAVIRŠIUS: Spausdintuvo vidus gali būti karštas. Norėdami sumažinti pavojų susižaloti nuo karšto komponento, prieš liesdami leiskite paviršiui atvėsti.

Pastaba: Įsitikinkite, kad pašalinote visas popieriaus daleles.

![](_page_14_Picture_14.jpeg)

5 Įdėkite vaizdo gavimo įtaisą.

Pastaba: Kaip orientyrais naudokitės spausdintuvo viduje esančiomis rodyklėmis.

![](_page_15_Picture_0.jpeg)

#### 6 Įdėkite dažų kasetę.

Pastaba: Kaip orientyrais naudokitės spausdintuvo viduje esančiomis rodyklėmis.

![](_page_15_Picture_3.jpeg)

7 Uždarykite A dureles.

### **Popieriaus strigtis B durelėse**

1 Atidarykite B dureles.

DĖMESIO—KARŠTAS PAVIRŠIUS: Spausdintuvo vidus gali būti karštas. Norėdami sumažinti pavojų susižaloti nuo karšto komponento, prieš liesdami leiskite paviršiui atvėsti.

2 Išimkite užstrigusį popierių.

Pastaba: Įsitikinkite, kad pašalinote visas popieriaus daleles.

![](_page_15_Picture_10.jpeg)

3 Uždarykite B dureles.

### **Popieriaus strigtis dvipusio spausdinimo įrenginyje**

1 Išimkite dėklą.

![](_page_15_Figure_14.jpeg)

 $\,2\,$  Paspauskite dvipusio spausdinimo įrenginio užraktą, kad jį atidarytumėte.

![](_page_16_Picture_1.jpeg)

3 Išimkite užstrigusį popierių.

Pastaba: Įsitikinkite, kad pašalinote visas popieriaus daleles.

![](_page_16_Picture_4.jpeg)

4 Idėkite dėklą.

### **Popieriaus strigtis dėkluose**

1 Išimkite dėklą.

Įspėjimas—Galima sugadinti: Prieš pasiekdami arba liesdami vidines spausdintuvo sritis, palieskite bet kurią neapsaugotą spausdintuvo metalinio korpuso vietą, kad išvengtumėte gedimų dėl elektrostatinės iškrovos.

![](_page_16_Picture_9.jpeg)

2 Išimkite užstrigusį popierių.

Pastaba: Įsitikinkite, kad pašalinote visas popieriaus daleles.

![](_page_16_Picture_12.jpeg)

### 3 Įdėkite dėklą.

### **Popieriaus strigtis daugiafunkciame tiektuve**

- 1 Išimkite popierių iš daugiafunkcio tiektuvo.
- 2 Išimkite užstrigusį popierių.

Pastaba: Įsitikinkite, kad pašalinote visas popieriaus daleles.

![](_page_16_Picture_18.jpeg)

3 Vėl įdėkite popierių ir pareguliuokite popieriaus kreiptuvą.

### **Popieriaus strigtis automatiniame dokumentų tiektuve**

### **Popieriaus strigtis po ADT viršutiniu dangteliu**

1 Visus dokumentų originalus išimkite iš ADT dėklo.

#### 2 Atidarykite C dureles.

![](_page_17_Picture_1.jpeg)

3 Išimkite užstrigusį popierių.

**Pastaba:** Įsitikinkite, kad pašalinote visas popieriaus daleles.

![](_page_17_Picture_4.jpeg)

4 Uždarykite C dureles.

### **Popieriaus strigtis po ADT išvesčių dėtuve**

- 1 Visus dokumentų originalus išimkite iš ADT dėklo.
- 2 Pakelkite ADT dėklą ir pašalinkite užstrigusį popierių.

Pastaba: Įsitikinkite, kad pašalinote visas popieriaus daleles.

![](_page_17_Picture_10.jpeg)

3 Pastumkite ADT dėklą atgal į vietą.